## DSC(Differential Scanning Calorimetry) 사용방법

- 1. Thermal DSC
- \* 실험 시작시
- DSC 쿨러를 켜고 고순도 질소가스 밸브를 연다.
- 뚜껑이 닫혀 있다면 [Lid open]을 열어 뚜껑을 연다.
- Photo DSC용 측정구가 고정되어 있다면 나사를 풀고 분리하여 Thermal DSC 측정용으로 정비한다.
- \* 샘플 측정시
- Procedure 탭에서 측정시간과 온도조건 등 실험 Methods를 설정한다.
- DSC 팬에 샘플을 넣고 뚜껑으로 봉하여 무게를 잰다.
- 무게와 샘플이름을 소프트웨어 상에 기입하고 저장 경로를 설정한다.
- 핀셋을 사용하여 빈 팬(Reference)와 샘플 팬을 측정기에 위치를 확인하여 넣는다.
- [Lid close]를 눌러 기기 뚜껑을 닫는다.
- 시작 버튼을 누른다.
- \* 실험 종료시
- DSC 쿨러 전원을 끄고 고수도 질소가스 밸브를 잠근다.
- 기기 내 팬을 제거한다.
- 2. Photo DSC
- \* 실험 시작시
- DSC 쿨러와 UV 스파큐어 전원을 켜고 고순도 질소가스 밸브를 연다.
- Photo DSC용 측정구를 나사를 돌려 고정한다.
- UV 스파큐어가 장착된 뚜껑을 닫았을 때 UV가 가려지지 않고 샘플에 닿을 수 있도록 측 정구의 방향을 조정한다.
- \* 샘플 측정시
- Procedure 탭에서 UV Shutter open시간, 온도조건 등 실험 Methods를 설정한다.
- Photo DSC 팬에 샘플을 넣고 무게를 잰다.
- 무게와 샘플이름을 소프트웨어 상에 기입하고 저장 경로를 설정한다.
- 핀셋을 사용하여 빈 팬(Reference)와 샘플 팬을 측정기에 위치를 확인하여 넣는다.
- 시작 버튼을 누른다.
- \* 실험 종료시
- DSC 쿨러, 스파큐어 전원을 끄고 고순도 질소가스 밸브를 잠근다.
- 기기 내 팬을 제거한다.

## DSC 분석시 파악 가능한 물성

\*시료와 기준물질의 온도를 프로그램에 의하여 일정한 속도로 변화시키면서 둘 사이의 온도 차를 zero로 유지하기 위하여 필요한 에너지(enthalpy)의 양을 측정하여 열의 흐름을 온도의 함수로 나타내어 얻어진 피크의 위치, 모양 및 수로부터 시료의 정성적인 분석과 또한 시료 변성 시 피크의 넓이변화로부터 시료의 열에 대한 엔탈피 변화 등에 대한 변수들을 정량적 으로 측정할 수 있다.

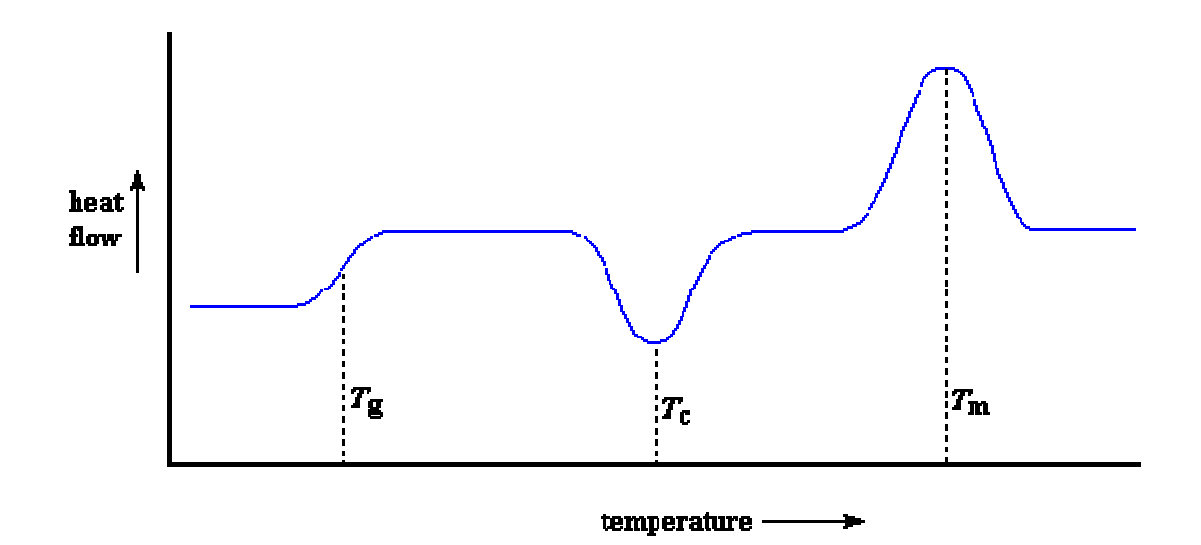

The entire DSC plot, right before your very eyes!

측정하고자 하는 온도 범위 내에서 아무런 전이현상을 나타내지 않는 기준물질(reference : alumina)과 고분자 시료를 각각 가열로에 넣고 일정한 속도로 온도를 증가시키면 기준물질 에 대한 에너지의 공급량은 일정하게 유지되지만 고분자 시료의 경우에는 특정 온도에서 전 이가 일어나기 때문에 공급되는 에너지의 양이 변하게 된다 열전기쌍이 온도차를 나타낼 . 때에는 열은 시료와 기준물질 중에서 온도가 낮은 쪽에 가해져서 온도가 같아지게 된다. 온 도를 같게 유지하는데 필요한 가열속도는 시료온도의 함수로서 기록된다. 대표적인 전이점 인 유리전이온도 (glass transition temperature, Tg)와 융점 (mellting point, Tm)에서 흡열에 의해 에너지 공급량이 증가하고, 결정화온도 (crystallization temperature, Tc)에서는 발열에 의하여 에너지가 감소하게 된다.

위의 그래프에서 보이는 피크 및 전이는 중합체의 조성과 분자량에 관한 정성적 정보를 제 공하고, 또 봉우리의 면적을 적분하면 용융열과 결정화열을 정량적으로 측정할 수 있다. 이 때 Tg 에서는 에너지 소모량이 적기 때문에 피크를 나타내지 못하고 경사를 나타낸다.